## IDS - Switching to Mouse Mode in Windows

**Applies to:** IDS Touch Frames **Symptom(s):** Need for Single Touch Application **Affected OS:** Android, Others **Prerequisite Software:** [PulseIRController](https://tsitouch.com/downloads/category/28-windows-xp-7-8-8-1-10?download=53:ids-pulseircontroller-for-windows-xp-7-8-10)

**When an application requires the use of single-point touch rather than multi-point touch, it will be necessary to change the touch mode from either** *Auto* **or** *Stylus* **to** *Mouse***. This configuration change is only compatible with touch systems using IDS touch technology. The following steps** *must* **be done in a Windows environment, even if your touch screen is being used with a different operating system. After connecting the touch screen USB to a Windows device, follow the steps below.**

**1.** After downloading the PulseIRController .zip from the link above, right-click the folder and extract the contents to a location of your choice. Open the extracted folder and locate the **PulseIRController** as seen below.

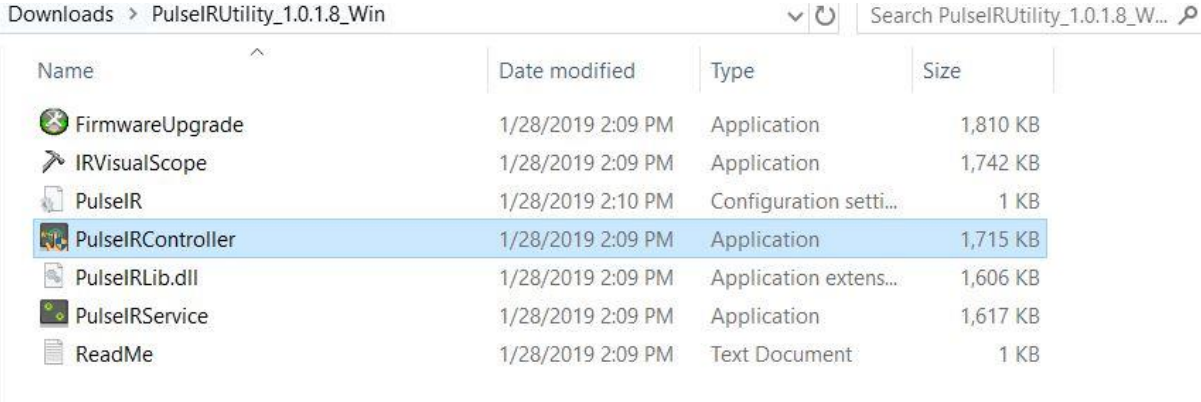

**2.** The PulseIRController will display the current touch screen information including firmware version and settings. If this information does not appear, please contact TSI Touch Customer Service.

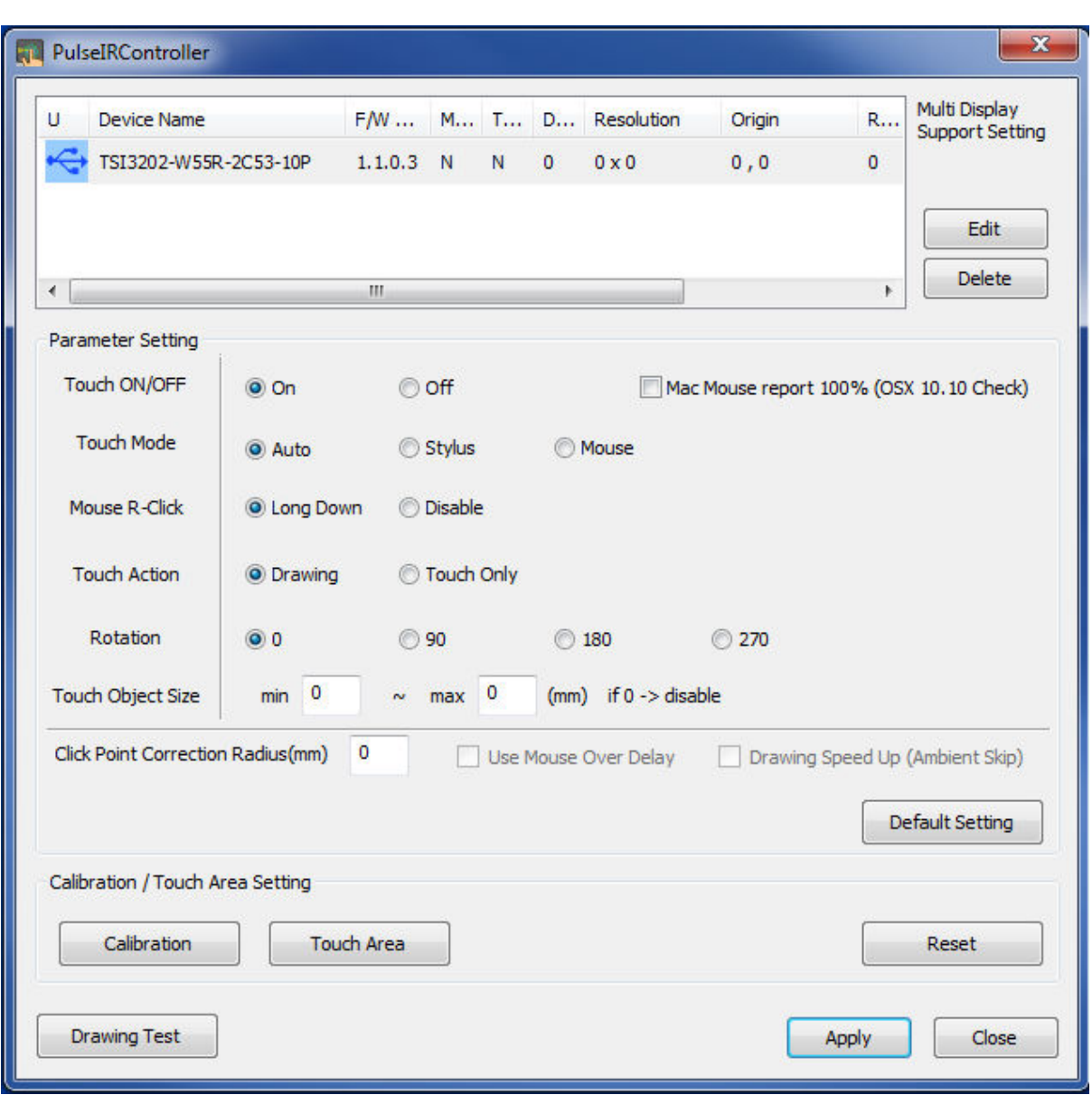

**3.** To change the Touch Mode, click the **Mouse** radio button and click **Apply** to save the changes.

A message will appear confirming the changes have been saved to the touch screen. *Note: When using Chrome OS, Touch Mode must be set to "Auto"*

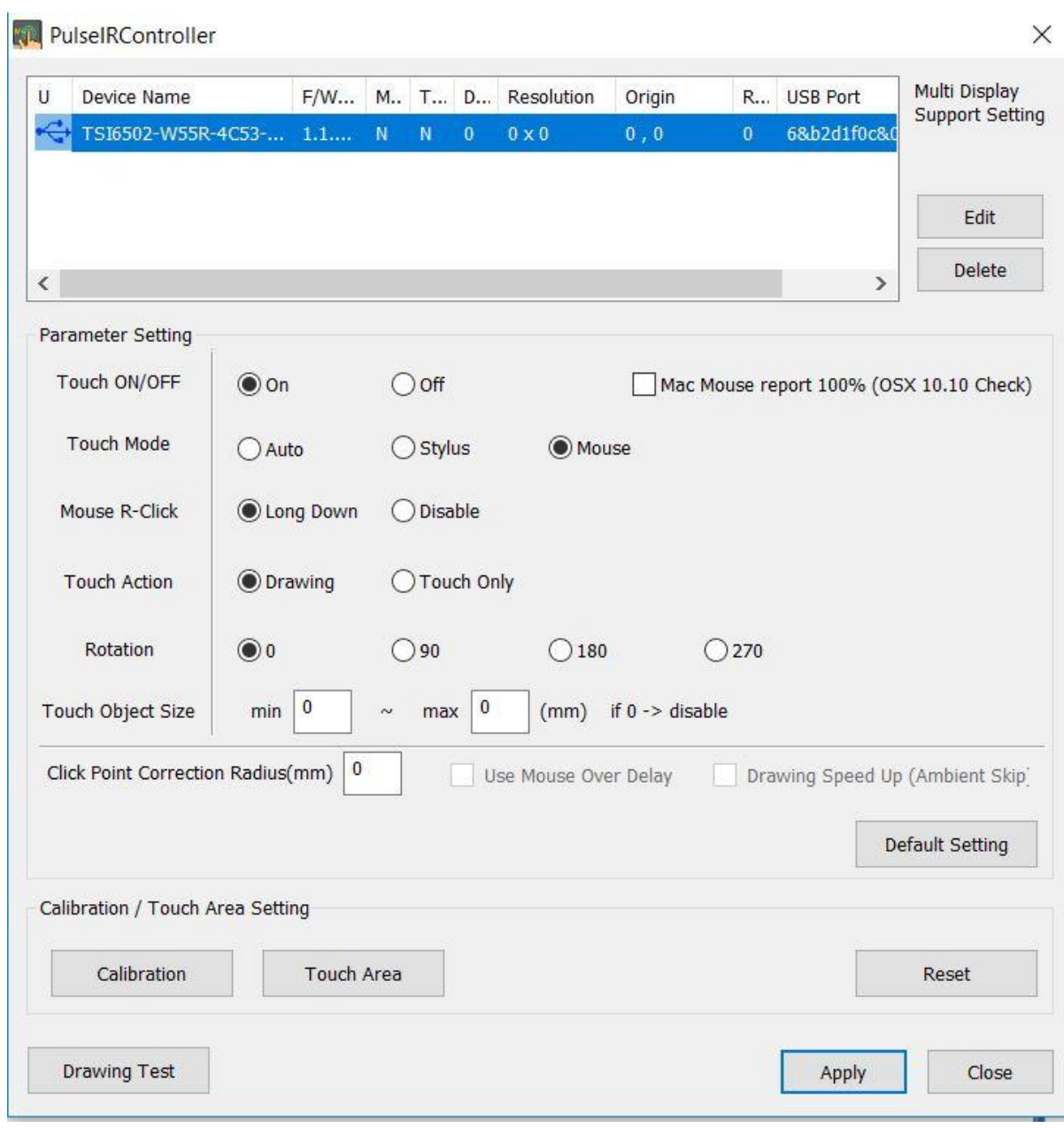

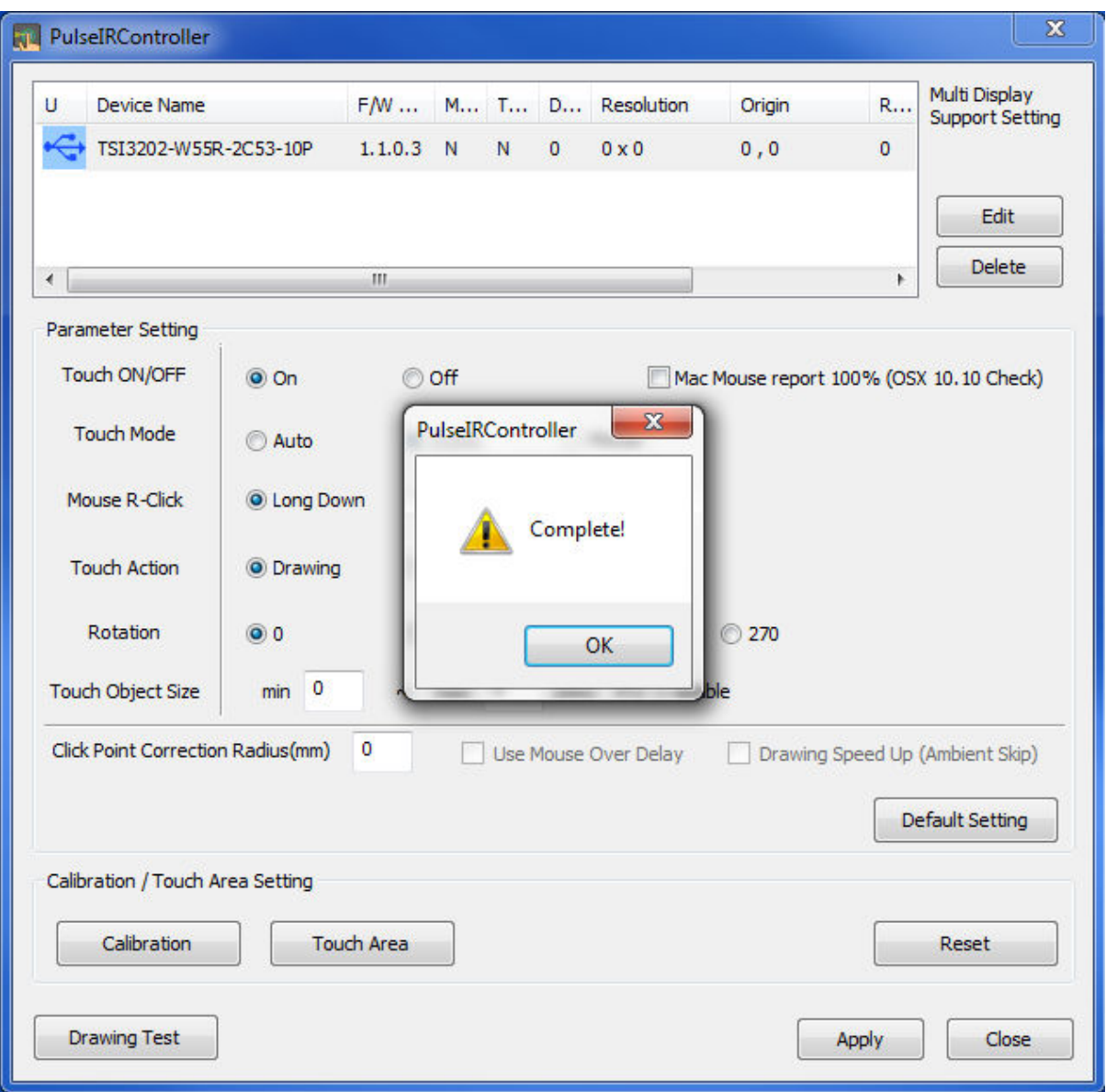

**4.** Disconnect the USB cable from the Windows device and reconnect to the intended device. Touch should now function as expected in the new operating system.

**5.** If the above steps do not resolve the issue, please contact the TSI Touch Customer Service team at 802-874-0123 Option 2; email: [support@tsitouch.com;](mailto:support@tsitouch.com) or by visiting our TSI Touch [website](https://tsitouch.com/) and clicking on the red "Help" icon in the lower right corner of the webpage.